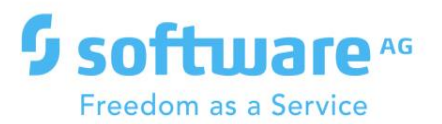

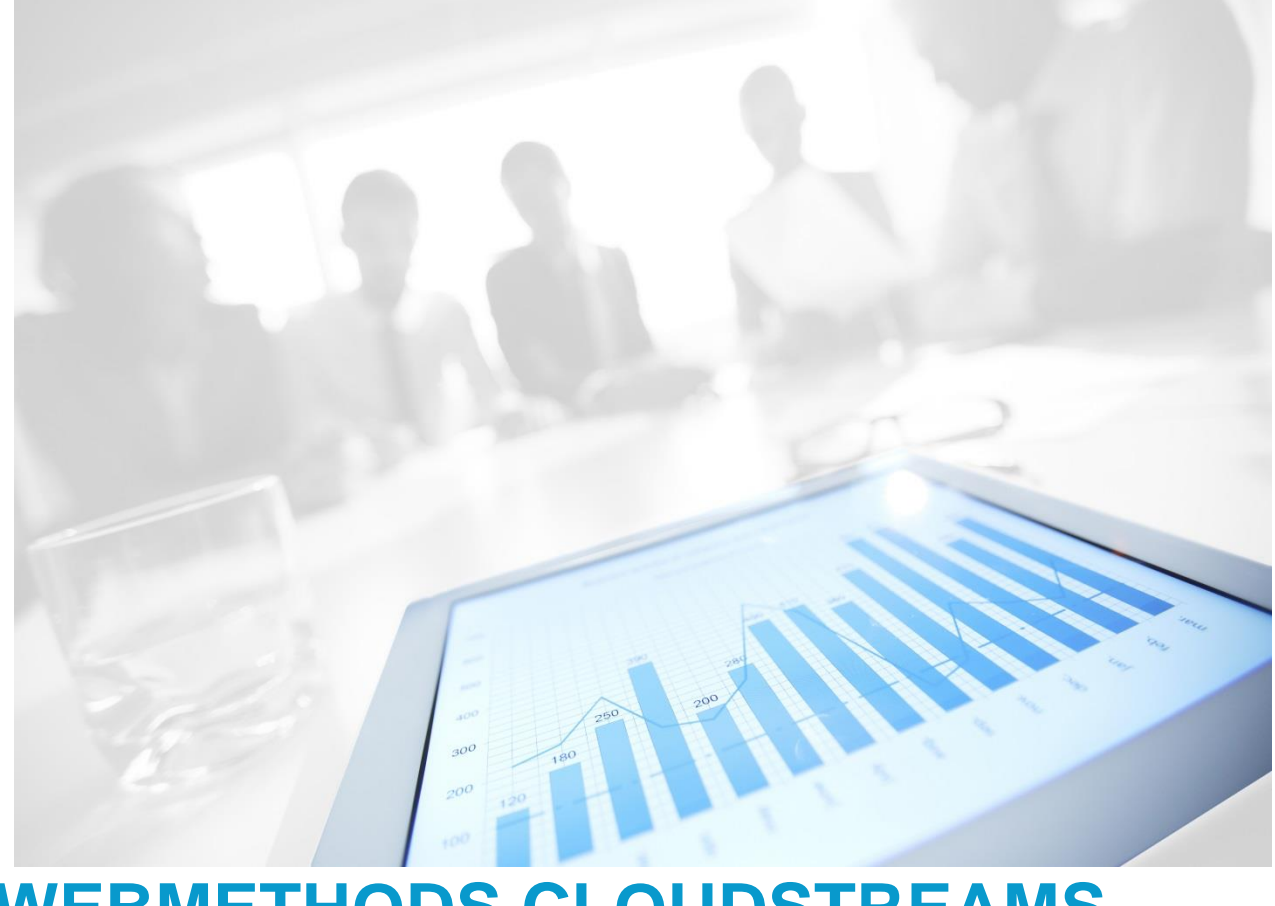

# **WEBMETHODS CLOUDSTREAMS CONNECTOR CONCEPTS GUIDE**

Version 1.0 | February 2020

# **CONTENTS**

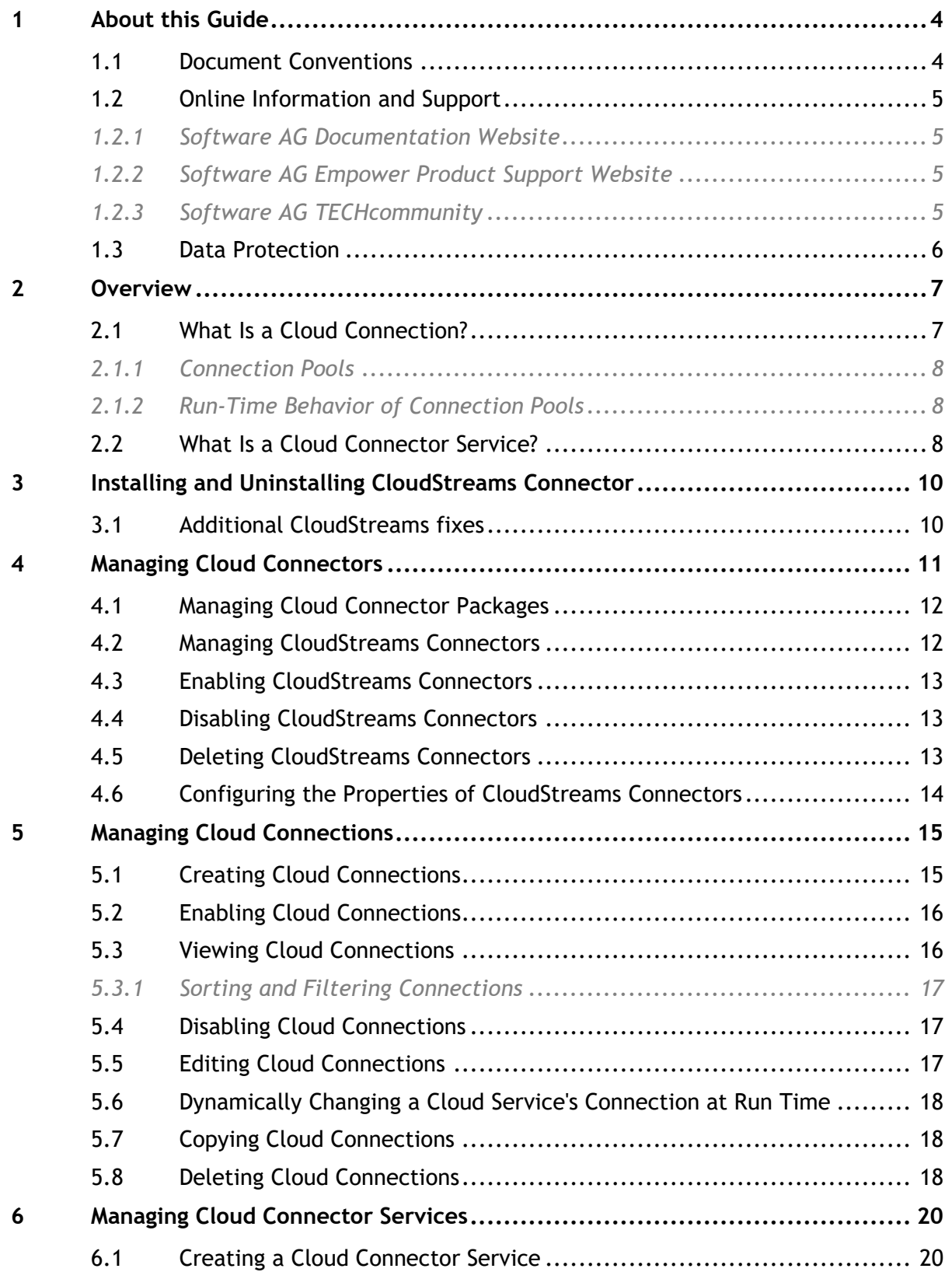

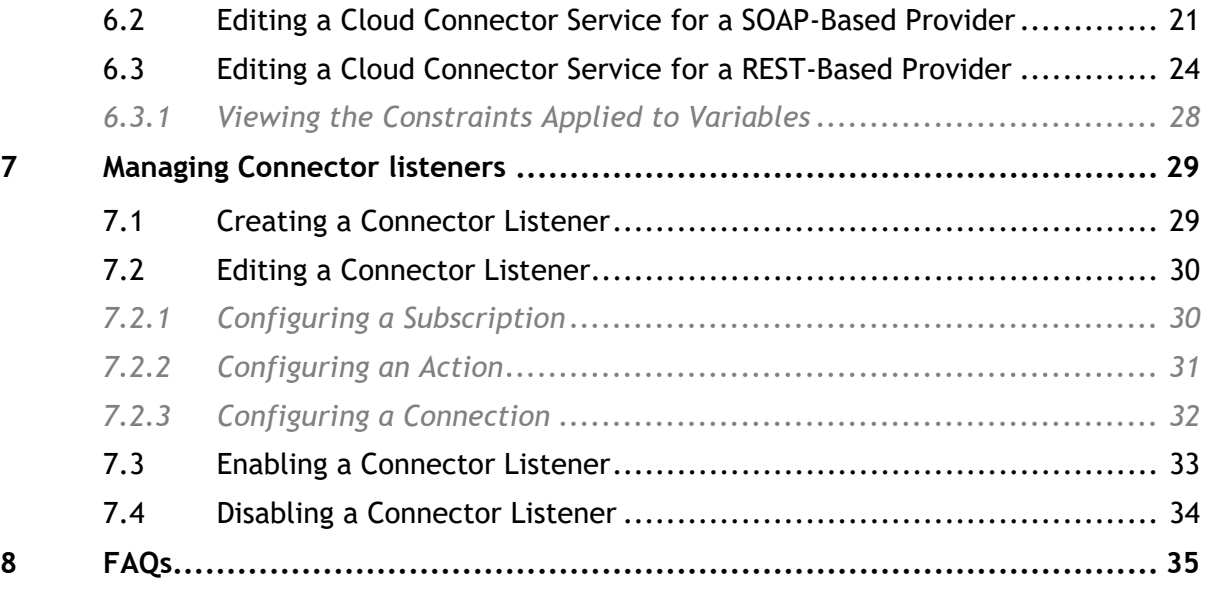

# <span id="page-3-0"></span>**1 About this Guide**

This guide describes how to configure and use webMethods CloudStreams Connectors. It contains information for administrators and application developers who work with webMethods CloudStreams Connectors.

To use this guide effectively, you should be familiar with:

- Terminology and basic operations of your operating system
- Setup and operation of the webMethods Integration Server
- Basic concepts and tasks of Software AG Designer

For more information about how to configure and use the CloudStreams connectors with webMethods CloudStreams, see the *Administering webMethods CloudStreams* document available in the **webMethods** section of the [Software AG Documentation](http://documentation.softwareag.com/) web page and the respective Connector User's Guide available on Software AG [TECHcommunity.](http://techcommunity.softwareag.com/ecosystem/communities/public/webmethods/products/cloudstreams/downloads/connectors-cloudstreams/)

<span id="page-3-1"></span>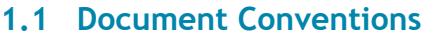

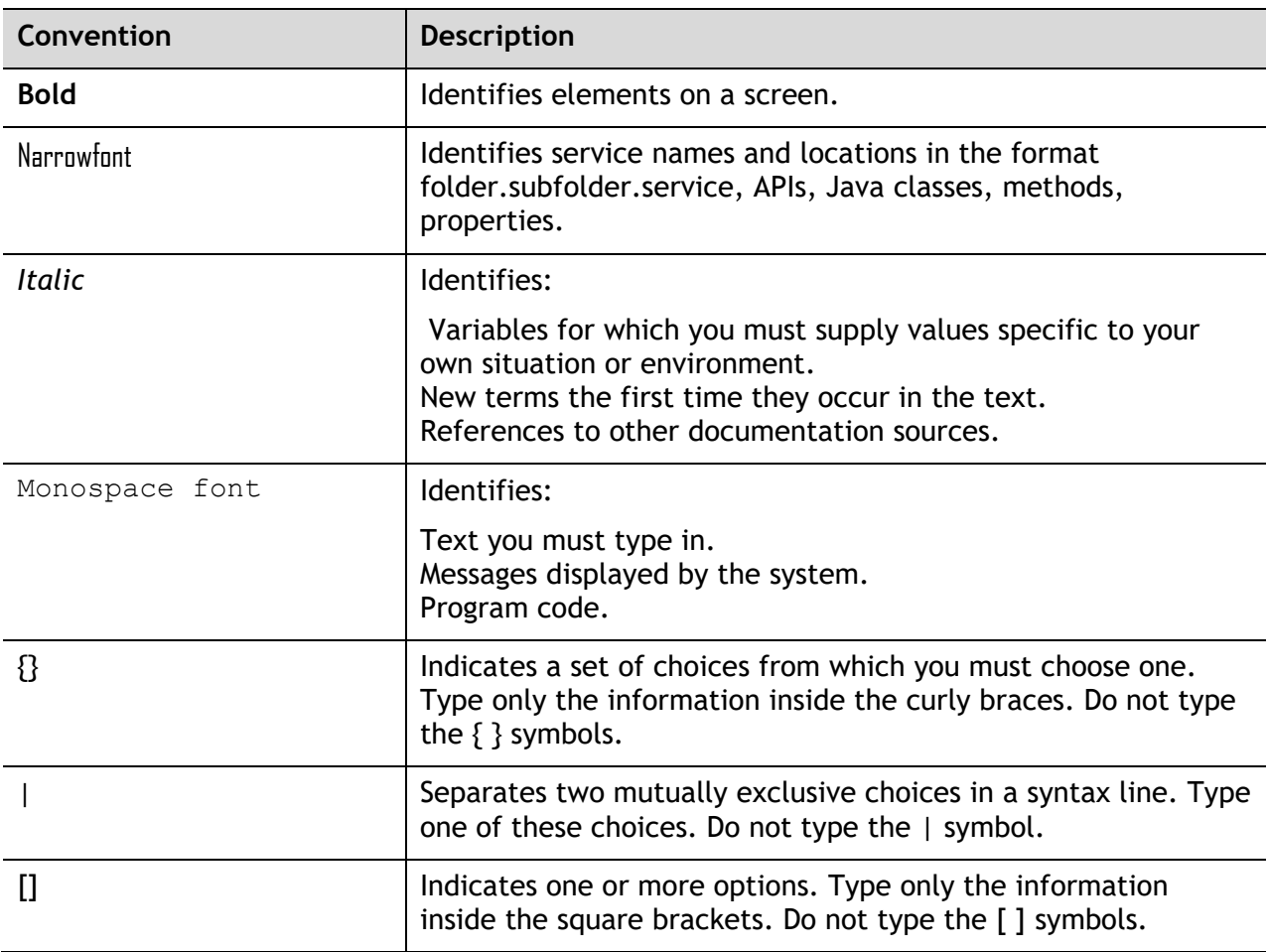

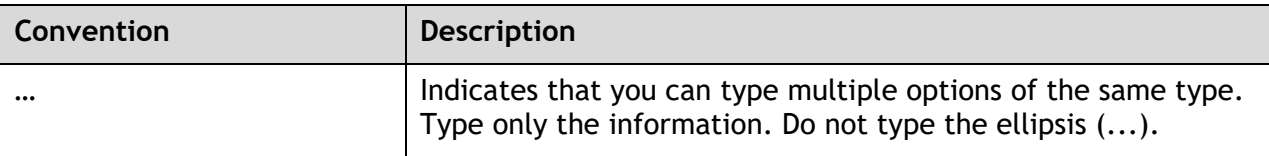

#### <span id="page-4-0"></span>**1.2 Online Information and Support**

## <span id="page-4-1"></span>*1.2.1Software AG Documentation Website*

You can find documentation on the Software AG Documentation website at [http://documentation.softwareag.com.](http://documentation.softwareag.com/) The site requires credentials for Software AG's Product Support site Empower. If you do not have Empower credentials, you must use the TECHcommunity website.

## <span id="page-4-2"></span>*1.2.2Software AG Empower Product Support Website*

If you do not yet have an account for Empower, send an email to [https://empower@softwareag.com/](mailto:https://empower@softwareag.com) with your name, company, and company email address and request an account.

You can find product information on the Software AG Empower Product Support website at [https://empower.softwareag.com.](https://empower.softwareag.com/)

To submit feature/enhancementrequests, get information about product availability, and download products, go to [Products.](https://empower.softwareag.com/Products/default.aspx?)

To get information about fixes and to read early warnings, technical papers, and knowledge base articles, go to the [Knowledge Center.](https://empower.softwareag.com/KnowledgeCenter/default.aspx?)

If you have any questions, you can find a local or toll-free number for your country in our Global Support Contact Directory at [https://empower.softwareag.com/public\\_directory.asp](https://empower.softwareag.com/public_directory.asp) and give us a call.

## <span id="page-4-3"></span>*1.2.3Software AG TECHcommunity*

You can find documentation and other technical information on the Software AG TECHcommunity website at [http://techcommunity.softwareag.com.](http://techcommunity.softwareag.com/) You can:

- Access product documentation, if you have TECHcommunity credentials. If you do not, you will need to register and specify "Documentation" as an area of interest.
- Access articles, code samples, demos, and tutorials.
- Use the online discussion forums, moderated by Software AG professionals, to ask questions, discuss best practices, and learn how other customers are using Software AG technology.
- Link to external websites that discuss open standards and web technology.

## <span id="page-5-0"></span>**1.3 Data Protection**

Software AG products provide functionality with respect to processing of personal data according to the EU General Data Protection Regulation (GDPR). Where applicable, appropriate steps are documented in the respective administration documentation.

# <span id="page-6-0"></span>**2 Overview**

A CloudStreams provider is a logical grouping of connectors for a SaaS vendor. A provider is installed on webMethods Integration Server as an Integration Server package.

A CloudStreams connector represents an integration interface to the provider using a specific communication channel. Examples of connectors are Salesforce Partner SOAP API and Bulk REST API. A connector contains connections and services that you use to integrate with the software as a service (SaaS) provider. The CloudStreams connector contains SaaS provider specific information, such as how to connect to a provider and the default and custom groups that you can configure. When you start Integration Server for the first time, Integration Server dynamically creates the Integration Server document types for each of the out-of-the-box CloudStreams connectors installed with CloudStreams.

Each CloudStreams connector contains a *CloudStreams Connector Bundle* with all the assets required to enable the CloudStreams runtime to connect with the provider's back-end and to perform operations on the back-end. One of these assets is the *Cloud Connector Descriptor*, which contains:

- A reference to a metadata handler (SOAP or REST) that creates the data model representing the connector for a particular provider.
- Meta information that enables you to create the cloud connector's connections.
- The connector's SOAP operations or REST resources.

The type of a CloudStreams connector depends on the type of SaaS provider with which you communicate. The two types of connectors are as follows:

- If you communicate with a SOAP-based cloud application provider, you create cloud connections using a CloudStreams SOAP connector.
- If you communicate with a REST-based provider, you create cloud connections using a CloudStreams REST connector.

You can use Integration Server Administrator to load, manage, and use the CloudStreams connectors. For a list of tasks that you must do before you can use a CloudStreams connector, see Managing [CloudStreams Connectors.](#page-10-0)

Both SOAP and REST connectors support connectivity with providers that expose Streaming API connectivity.

## <span id="page-6-1"></span>**2.1 What Is a Cloud Connection?**

You can create one or more connections for a connector at design time to use in integrations. A cloud connection is required for configuring and running a cloud connector service. You must create and enable a cloud connection before you can create cloud connector services. See the respective provider documents for connection configurations and how to configure connections for a connector. Connection configurations vary for each connector.

You can configure connections using Integration Server Administrator. For a list of tasks you must do before creating connections, see [Managing Cloud Connections.](#page-14-0) For more information about configuring cloud connections, see [Creating Cloud Connections.](#page-14-1)

## <span id="page-7-0"></span>*2.1.1Connection Pools*

Integration Server includes a connection management service that dynamically manages connections and connection pools based on configuration settings that you specify for the connection. By default, connection pooling is enabled for all cloud connections that you create.

A connection pool is a collection of connections with the same set of attributes. Integration Server maintains connection pools in memory. Connection pools improve performance by enabling cloud connector services to reuse open connections instead of opening new connections for every service request. All cloud connector services use connection pooling.

## <span id="page-7-1"></span>*2.1.2Run-Time Behavior of Connection Pools*

When you enable a connection, Integration Server initializes the connection pool, creating the number of connection instances you specified in the connection's *Minimum Pool Size* field when you configured the connection. Whenever a cloud connector service needs a connection, Integration Server provides a connection from the pool. If no connections are available in the pool, and the maximum pool size has not been reached, the server creates one or more new connections (according to the number specified in the *Pool Increment Size* field) and adds them to the connection pool. If the pool is full (as specified in the *Maximum Pool Size* field), the requesting service will wait for Integration Server to obtain a connection, up to the length of time specified in the *Block Timeout* field, until a connection becomes available. Periodically, Integration Server inspects the pool and removes inactive connections that have exceeded the expiration period that you specified in the *Expire Timeout* field.

If the connection pool initialization fails because of a network connection failure or some other type of exception, you can enable the system to retry the initialization any number of times, at specified intervals. For information about configuring connection pooling for connections, see [Creating Cloud](#page-14-1)  [Connections.](#page-14-1)

## <span id="page-7-2"></span>**2.2 What Is a Cloud Connector Service?**

A cloud connector service defines an interaction that the connector will perform on the SaaS back end. The cloud connector service is analogous to any other Integration Server service and could be used in a flow service. You call a cloud connector service within a flow service and you can audit them from the audit system of Integration Server.

A cloud connector service has input and output signatures. An input signature describes the data that the service expects to find in the service pipeline at run time. An output signature describes the data that the service expects to add to the pipeline when it has successfully executed. You can view the node signature of a cloud connector service on the Input/Output tab of the cloud connector service editor in Software AG Designer.

Before configuring a cloud connector service, you must assign it a connection that you created earlier. A cloud connector service is based on the interaction definitions defined in the connector and contains appropriate logic for executing the interaction and getting the response from the back end. Based on the connector type, cloud connector service definitions allow you to configure the interactions. For REST, you need to define the Resource, HTTP Headers, and parameters. For SOAP, you need to define the Operation, SOAP Headers, and custom parameters, if any. You can create a

cloud connector service using a wizard in Software AG Designer. See the documentation specific to your CloudStreams provider, for example, webMethods CloudStreams Provider for Salesforce.com Installation and User's Guide.

Creating a cloud connector service consists of two high-level steps:

- 1. Create a cloud connector service using a wizard in Software AG Designer. In this step, you give the service a name, select a CloudStreams Connector associated with a cloud provider, specify the cloud connection pool alias, and select the cloud virtual service that you want the cloud connector service to invoke. For details, see [Creating a Cloud Connector Service.](#page-19-1)
- 2. Edit the cloud connector service using the service editor in Software AG Designer. In this step, you specify the operation or REST resource of the service, the headers to include in the service, the input/output signature that determines how the user interacts with the service, and optional parameters to include in the input/output signature. For details about this step, see Editing a [Cloud Connector Service for a SOAP-Based Provider](#page-20-0) and [Editing a Cloud Connector Service for a](#page-23-0)  [REST-Based Provider.](#page-23-0)

For more information about each type of CloudStreams connector requests, see the Connector Details section in the respective connector User Guide.

# <span id="page-9-0"></span>**3 Installing and Uninstalling CloudStreams Connector**

For installation instructions, see the *webMethods CloudStreams Provider Installation Guide* available on the **Software AG Documentation** website.

## <span id="page-9-1"></span>**3.1 Additional CloudStreams fixes**

• CloudStreams Server 10.3 Fix 3 or later

# <span id="page-10-0"></span>**4 Managing Cloud Connectors**

After you publish a cloud connector, you must enable it as described below. In addition,

you can:

- View its configured connection pool instance(s).
- View other details about the connector.
- View other details about the connector.
- Delete the connector.

**Note:** When a new connector version is released, in the provider package, the new connector version is enabled, and all older connector versions are disabled. If you still want to work with an older connector version, you can manually enable the older connector version, if available, in the package. To manually enable a cloud connector, from Integration Server Administrator, go to **Solutions > CloudStreams > Providers**. Select a provider and on the **Connector List** screen, for the connector you want to enable, click on **No** in the **Enabled**

column.

#### **To manage a cloud connector**

**1.** In the Integration Server Administrator, click **Solutions > CloudStreams > Providers >**  *your\_provider\_name***.**

The list of connector(s) that have been defined for that provider will appear in the **Connector List**.

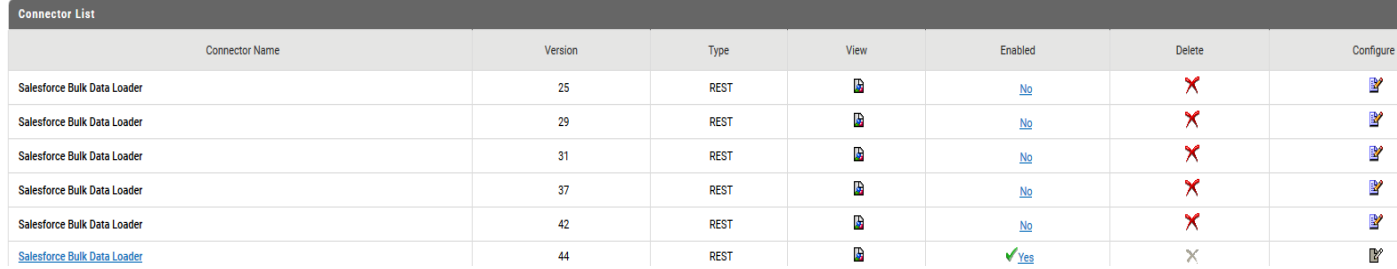

#### 2. You can do the following in the Connector List table:

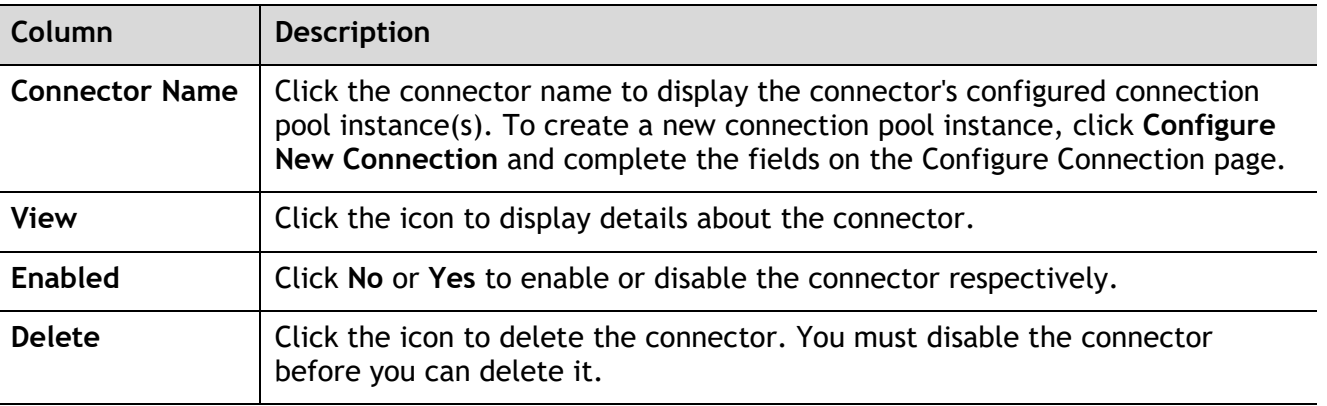

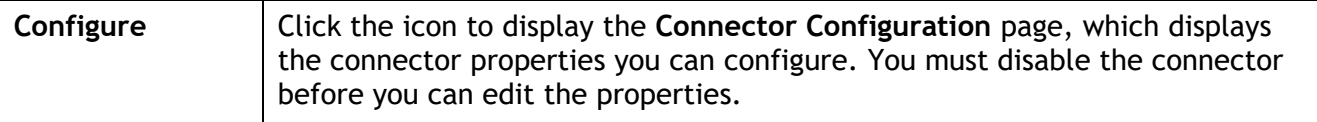

#### <span id="page-11-0"></span>**4.1 Managing Cloud Connector Packages**

In some connectors, document types are shipped as a part of the provider package itself. When you install a provider package, CloudStreams can also optionally generate document types.

**Note:** Any document type package generated is hidden by default. It is not recommended to modify a document type.

**To view the document types in Software AG Designer**

- 1. In Integration Server Administrator, click **Packages > Management**.
- 2. In the Package List table, you can enable/disable the packages, reload them, archive them, or delete them.
- 3. Select **Solutions > CloudStreams**.
- 4. On the CloudStreams screen, click a provider from the **Providers** section.
- 5. On the **Connectors** screen, click **Yes** in the **Enabled** column for that connector. For a disabled connector, click **Configure**.

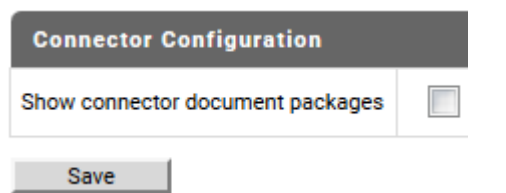

- 6. In the **Configure Connector** screen, select the **Show connector document packages** option and click **Save**.
- 7. Go to the **Service Development** perspective in Software AG Designer.

The document types will be visible in the **Service Development** perspective under the selected connector package.

#### <span id="page-11-1"></span>**4.2 Managing CloudStreams Connectors**

You can manage the CloudStreams connectors using Integration Server Administrator. You must perform the following tasks to configure connectors.

#### **To configure a connector**

1. Install webMethods Integration Server, webMethods CloudStreams server, and webMethods CloudStreams Connector on the same machine. For details, see *Installing webMethods and Intelligent Business Operations Products* and [Installing and Uninstalling CloudStreams Connectors.](#page-9-0)

- 2. Ensure that you have webMethods administrator privileges so that you can access the CloudStreams connector administrative screens. For information about setting user privileges, see *webMethods Integration Server Administrator's Guide*.
- 3. Start Integration Server and Integration Server Administrator if they are not already running.
- 4. Using Integration Server Administrator, ensure that the cloud connector packages are enabled. See *webMethods Integration Server Administrator's Guide* for instructions.

## <span id="page-12-0"></span>**4.3 Enabling CloudStreams Connectors**

You must enable a CloudStreams connector before you can create and manage cloud connections to integrate with the connector's SaaS provider. You enable CloudStreams connectors using Integration Server Administrator.

#### **To enable a cloud connector**

- 1. In Integration Server Administrator, go to **Solutions > CloudStreams > Providers**.
- 2. Click the name of your cloud application provider.
- 3. On the **Connectors** screen, click **No** in the Enabled column for the connector you want to enable.

Integration Server Administrator enables the connector and displays **Yes** in the Enabled column.

## <span id="page-12-1"></span>**4.4 Disabling CloudStreams Connectors**

You can disable CloudStreams connectors using Integration Server Administrator. You need to disable a connector before you can configure its properties or delete it.

#### **To disable a cloud connector**

- 1. In Integration Server Administrator, go to **Solutions > CloudStreams > Providers**.
- 2. Click the name of your cloud application provider.
- 3. On the **Connectors** screen, click **Yes** in the **Enabled** column for the connector you want to disable.

Integration Server Administrator disables the connector and displays **No** in the **Enabled** column.

#### <span id="page-12-2"></span>**4.5 Deleting CloudStreams Connectors**

You can delete CloudStreams connectors using Integration Server Administrator.

**Important!** If you delete a connector, you can restore it only by reinstalling the connector.

#### **To delete a cloud connector**

- 1. In Integration Server Administrator, go to **Solutions > CloudStreams > Providers**.
- 2. Click the name of your cloud provider.
- 3. On the **Connectors** screen, ensure that the connector is disabled. To disable the connector, click **Yes** in the **Enabled** column.
- 4. Click the icon in the **Delete** column for the connector you want to delete.

Integration Server Administrator deletes the connector.

## <span id="page-13-0"></span>**4.6 Configuring the Properties of CloudStreams Connectors**

You can configure optional properties of a connector.

#### **To configure the properties of a connector**

- 1. In Integration Server Administrator, go to **Solutions > CloudStreams > Providers**.
- 2. Click the name of the cloud application provider you require.
- 3. On the **Connectors** screen, disable the connector you want to configure by clicking **Yes** in the **Enabled** column for that connector.
- 4. On the **Connectors** screen, click the icon in the **Configure** column.
- 5. On the **Connector Configuration** screen that appears, set the available properties for the connector as desired and click **Save**.

The properties are as follows:

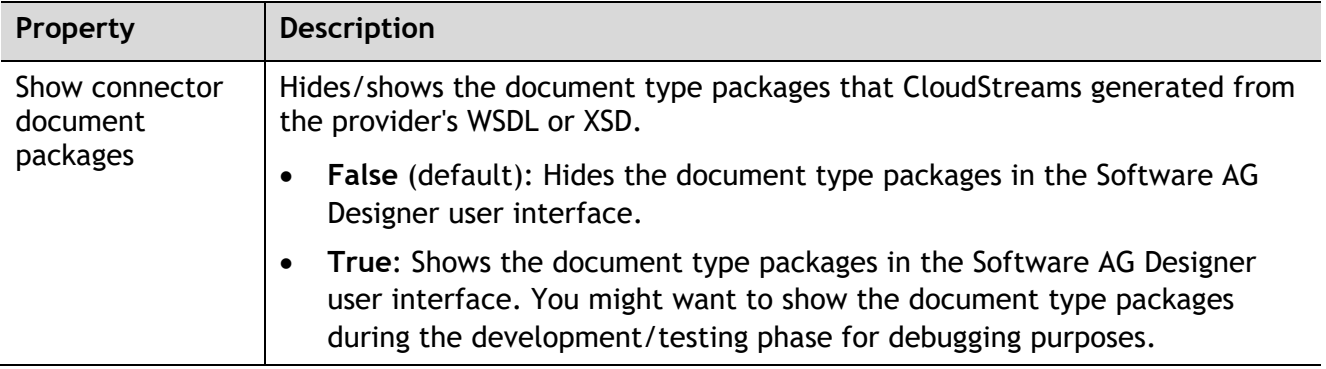

6. To view other details about the connector, click the icon in the **View** column on the **Connectors** screen.

The property settings take effect immediately.

# <span id="page-14-0"></span>**5 Managing Cloud Connections**

You can create and manage the cloud connections for each CloudStreams connector using Integration Server Administrator. You must do the following tasks to prepare to configure connections.

#### **To prepare to configure a connection**

- 1. Install webMethods Integration Server, webMethods CloudStreams, and the CloudStreams connectors on the same machine. For details, see *Installing webMethods and Intelligent Business Operations Products* and [Installing and Uninstalling CloudStreams Connector.](#page-9-0)
- 2. Ensure that you have webMethods administrator privileges so that you can access the webMethods CloudStreams connector administrative screens. For information about setting user privileges, see *webMethods Integration Server Administrator's Guide*.
- 3. Start Integration Server and Integration Server Administrator if they are not already running.
- 4. Using Integration Server Administrator, ensure that the CloudStreams connector packages are enabled. See *webMethods Integration Server Administrator's Guide* for instructions.
- 5. Using Software AG Designer, create a user-defined package to contain connections, if you have not already done so. See *webMethods Service Development Help* for instructions.

## <span id="page-14-1"></span>**5.1 Creating Cloud Connections**

You can create cloud connections for the installed and enabled CloudStreams connectors using Integration Server Administrator. For information about how to prepare for creating cloud connections, see [Managing Cloud Connections.](#page-14-0)

#### **To create a connection**

- 1. In Integration Server Administrator, go to **Solutions > CloudStreams > Providers**.
- 2. Click the name of the cloud application provider you require.
- 3. In the **Connector Name** column on the **Connectors** screen, click the name of the CloudStreams connector for which you want to create a connection.
- 4. On the **Connections** screen, click **Configure New Connection**.
- 5. On the **Configure Connection** screen, select in which view you want to create the connection:
- **Basic view:** This is the default view. Use this view to configure the standard parameters for a cloud connection.
- **Advanced view:** Use this view to configure additional and optional parameters for a cloud connection.

**Note:** For information on the connection parameters and connection fields of the connector, see the respective connector documentation.

#### 6. Click **Save**.

You must enable a cloud connection before you can use it. For information about how to enable a connection, see [Enabling Cloud Connections.](#page-15-0)

## <span id="page-15-0"></span>**5.2 Enabling Cloud Connections**

You must enable a cloud connection before you can use the CloudStreams connector associated with the cloud connection to create cloud connector services and integrate with the cloud application provider. You enable cloud connections using Integration Server Administrator.

**Note**: When you reload a package that contains enabled connections, the connections will automatically be enabled when the package reloads. If the package contains connections that are disabled, they will remain disabled when the package reloads.

#### **To enable a connection**

- 1. In Integration Server Administrator, go to **Solutions > CloudStreams > Providers**.
- 2. Click the name of the cloud application provider you require.
- 3. On the **Connectors** screen, click the **Connector Name** for the CloudStreams connector whose connection you want to enable.
- 4. On the **Connections** screen, click **No** in the **Enabled** column for the connection you want to enable.

Integration Server Administrator enables the adapter connection and displays **Yes** in the **Enabled** column.

## <span id="page-15-1"></span>**5.3 Viewing Cloud Connections**

You can view cloud connections and each connection's parameters from the Integration Server Administrator.

**Note**: You can also view this information from the cloud connection editor in the Service Development perspective in Designer.

#### **To view a connection**

- 1. In the Integration Server Administrator, go to **Solutions > CloudStreams > Providers**.
- 2. Click the name of the cloud application provider you require.
- 3. On the **Connectors** screen, click the **Connector Name** for the CloudStreams connector whose connection you want to view.
- 4. On the **Connections** screen, click the icon in the **View** column for the connection you want to view.
- 5. On the **View Connection** screen, select in which view you want to view the connection parameters:
- **Basic view**: This is the default. Use it to view the standard parameters for a cloud connection.
- **Advanced view**: To view additional parameters for a cloud connection, click the **Advanced view** link.

The **View Connection** screen displays the parameters for the connection. For descriptions of the connection parameters, see the table of parameters in [Creating Cloud Connections.](#page-14-1)

## <span id="page-16-0"></span>*5.3.1Sorting and Filtering Connections*

You can sort and filter the list of connections that appears on the **Connections** screen.

**To sort and filter connections**

- 1. To sort information on the **Connections** screen, click the **Up** and **Down** arrows in each column.
- 2. To filter the list of connections:
	- a. On the **Connections** screen, click **Filter Connections**.
	- b. Type the criterion by which you want to filter, into the **Filter criteria** box. Filtering is based on the connection alias. To locate all connections containing specific alphanumeric characters, use asterisks (\*) as wildcards. For example, if you want to display all connections containing the string "abc", type \*abc\* in the **Filter criteria** box.
	- c. Click **Search**. The **Connections** screen displays the connections that match the filter criteria.
	- d. To redisplay all connections, click **Show All Connections**.

The **Connections** screen appears, listing all the current connections.

## <span id="page-16-1"></span>**5.4 Disabling Cloud Connections**

You can disable cloud connections when you want to edit or delete them using the Integration Server Administrator.

#### **To disable a connection**

- 1. In the Integration Server Administrator, go to **Solutions > CloudStreams > Providers**.
- 2. Click the name of the cloud application provider you require.
- 3. On the **Connectors** screen, click the **Connector Name** for the CloudStreams connector whose connection you want to disable.
- 4. On the **Connections** screen, click **Yes** in the **Enabled** column for the connection you want to disable.
- 5. Integration Server Administrator disables the connection and displays a **No** in the **Enabled** column.

## <span id="page-16-2"></span>**5.5 Editing Cloud Connections**

If a connection parameter changes, or if you want to redefine parameters that a connection uses when connecting to a cloud application provider, you can update a connection's parameters using the Integration Server Administrator.

#### **To edit a connection**

- 1. In Integration Server Administrator, go to **Solutions > CloudStreams > Providers**.
- 2. Click the name of the cloud application provider you require.
- 3. On the **Connectors** screen, click the **Connector Name** for the CloudStreams connector whose connection you want to edit.
- 4. Ensure that the connection is disabled before editing. To disable the connection, click **Yes** in the **Enabled** column. The **Enabled** column now shows **No** (disabled) for the connection.
- 5. On the **Connections** screen, click the **Edit** icon for the connection you want to edit. The **Edit Connection** screen displays the current parameters for the connection. Select the view in which you want to edit and update the connection's parameters by typing or selecting the values you want to specify.

For descriptions of the connection parameters, see [Creating Cloud Connections.](#page-14-1)

6. Click **Save Changes**.

## <span id="page-17-0"></span>**5.6 Dynamically Changing a Cloud Service's Connection at Run Time**

You can dynamically select the cloud connection a cloud service uses, to interact with a cloud application. You can run a cloud service using a cloud connection other than the default connection that was associated with the cloud service when the service was created. This feature enables one cloud service to interact with multiple, similar cloud applications.

To override the default cloud connection, you must code your flow to pass a value through the pipeline into a service's *\$connectionAlias* field.

## <span id="page-17-1"></span>**5.7 Copying Cloud Connections**

You can copy an existing cloud connection to configure a new connection with the same or similar connection properties without having to retype all of the properties for the connection. You copy cloud connections using the Integration Server Administrator.

#### **To copy a connection**

- 1. In Integration Server Administrator, go to **Solutions > CloudStreams > Providers**.
- 2. Click the name of the cloud application provider you require.
- 3. On the **Connectors** screen, click the **Connector Name** for the CloudStreams connector whose connection you want to copy.
- 4. On the **Connections** screen, click the **Copy** icon for the connection you want to copy. The **Copy Connection** screen displays the current parameters for the connection you want to copy.
- 5. Name the new connection, specify a package name and folder name, and edit any connection parameters as needed by typing or selecting the values you want to specify.

**Note**: When you copy a connection, the new connection does not save the password of the original connection. You must enter the password before you can save the new connection.

For descriptions of the connection parameters, see [Creating Cloud Connections.](#page-14-1)

6. Click **Create**.

#### <span id="page-17-2"></span>**5.8 Deleting Cloud Connections**

You can delete cloud connections using the Integration Server Administrator.

#### **To delete a connection**

- 1. In the Integration Server Administrator, go to **Solutions > CloudStreams > Providers**.
- 2. Click the name of the cloud application provider you require.
- 3. On the **Connectors** screen, click the **Connector Name** for the CloudStreams connector whose connection you want to delete.
- 4. Ensure that the connection is disabled before deleting. To disable the connection, click **Yes** in the **Enabled** column. The **Enabled** column now shows **No** (disabled) for the connection.
- 5. Click the **Delete** icon for the connection you want to delete.

Integration Server deletes the cloud connection.

# <span id="page-19-0"></span>**6 Managing Cloud Connector Services**

You can create and manage cloud connector services using the Software AG Designer.

Keep the following points in mind when creating a cloud connector service:

- Before you create a cloud connector service, ensure that the CloudStreams connector associated with your desired cloud application provider is installed. Also ensure that a cloud connection pool is created for that connector.
- If you are working with a SOAP-based provider, you should create at least one cloud connector service for each operation defined in the cloud connector descriptor. The operations contain a reference to a SOAP operation, defined in the connector's WSDL
- If you are working with a REST-based provider, you should create at least one cloud connector service for each REST resource.

## <span id="page-19-1"></span>**6.1 Creating a Cloud Connector Service**

You can create a cloud connector service using Software AG Designer.

To create a cloud connector service

- 1. Open the Service Development perspective in Software AG Designer if it is not already open.
- 2. Navigate to and expand the package in which you want the cloud connector service to reside. Right-click the folder in which you want to create the service and select **New > Cloud Connector Service**.

Software AG Designer displays the **New Cloud Connector Service** wizard.

- 3. On the **Cloud Connector Service** page of the wizard, in the **Element name** field, type the name you want to assign to the cloud connector service and click **Next**.
- 4. On the **Connector** page of the wizard, select the CloudStreams Connector associated with the cloud application provider you want to access and click **Next**.

**Tip!** If the list of available connectors is long and you know the name of the connector you want to use, you can locate the connector quickly by typing its name in the box below **Available Connectors**. You can also use this technique when selecting the connection pool and service in the next steps.

- 5. On the **Connection Pool** page of the wizard, select the connection pool for connecting to the cloud application provider and click **Next**.
- 6. On the **Select Service** page of the wizard, select the cloud virtual service that you want the cloud connector service to invoke.

**Note:** If only one cloud virtual service is available to select, this page will not appear.

7. Click **Finish**.

Software AG Designer creates the cloud connector service and displays the service details in the cloud connector service editor.

8. Edit the cloud connector service as follows:

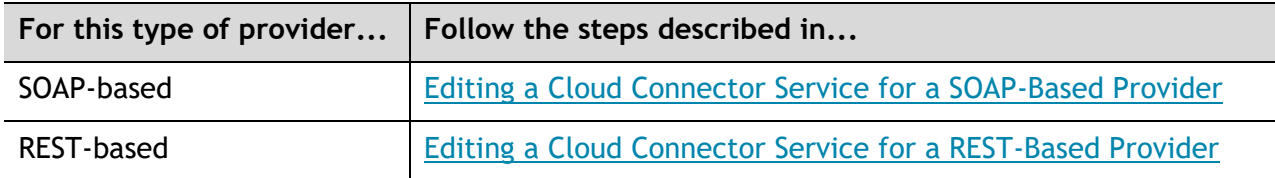

#### <span id="page-20-0"></span>**6.2 Editing a Cloud Connector Service for a SOAP-Based Provider**

Editing a cloud connector service for a SOAP-based provider consists of specifying the operation, the business object associated with the operation, the headers to include in the service, the input/output signature that determines how the user interacts with the service, optional parameters to include in the input/output signature, and descriptive comments or usage notes, if any. You edit a cloud connector service using the service editor in Designer.

#### **Keep the following points in mind when editing a cloud connector service:**

- Before you edit a cloud connector service, create the service as described in Managing Cloud [Connector Services.](#page-19-0)
- webMethods CloudStreams provides a default connector virtual service for policy enforcements, called *WmCloudStreams.SoapVS*. If this service does not meet the needs of your CloudStreams project, ensure that an appropriate connector virtual service has been created for your project. For more information about CloudStreams connector virtual services, see the *Administering webMethods CloudStreams* document.
- In pipeline, document, and input/output validation, the data validation applies *constraints* to its variables. Constraints are the restrictions on the structure or content of variables. For more information about icons for constrained variables, see [Viewing the Constraints Applied to](#page-27-0)  [Variables.](#page-27-0)

#### **To edit a cloud connector service for a SOAP-based provider**

- 1. Open Designer if it is not already open.
- 2. Navigate to and open the cloud connector service you created in [Creating a Cloud Connector](#page-19-1)  [Service.](#page-19-1)

The service opens in the cloud connector service editor.

3. On the **Operation** tab, from the **Connector Virtual Service** list, select the connector virtual service to be used for policy enforcement.

For more information about CloudStreams connector virtual services, see the *Administering webMethods CloudStreams* document.

- 4. To configure the operation, business object, fields, and data types of fields, click  $\ell$  next to **Operation**. Designer displays the **Operation and Business Object Configuration** wizard.
	- a. Select the operation you want the cloud connector service to execute, and then click Next. When you change an operation, Designer clears all the metadata that were associated with the previously selected operation, including the headers, parameters, and data types of fields. You can select the metadata that the updated operation requires in the next steps.

**Note**: Software AG Designer displays the appropriate pages of the **Operation and Business Object Configuration** wizard depending on whether the selected operation requires metadata, such as a business object, fields, and data types of fields.

- b. In the **Select the Business Object** page, select a business object and click **Next**.
- c. In the **Select Fields** page, specify the fields or parameters to use in the request/response body for the object.

The mandatory fields or parameters for the business object are selected by default, and cannot be cleared.

d. You can add new custom fields by clicking  $\mathbb{B}^*$  and entering the custom field details in the Add **a new custom field** dialog box. You can add custom fields only for the operations that support custom fields. Custom field names should be unique within the available fields. While adding a custom field as the child of another custom field, the field name must be unique among all the children of the parent field. The following table lists the different toolbar buttons available in the **Select Fields** page:

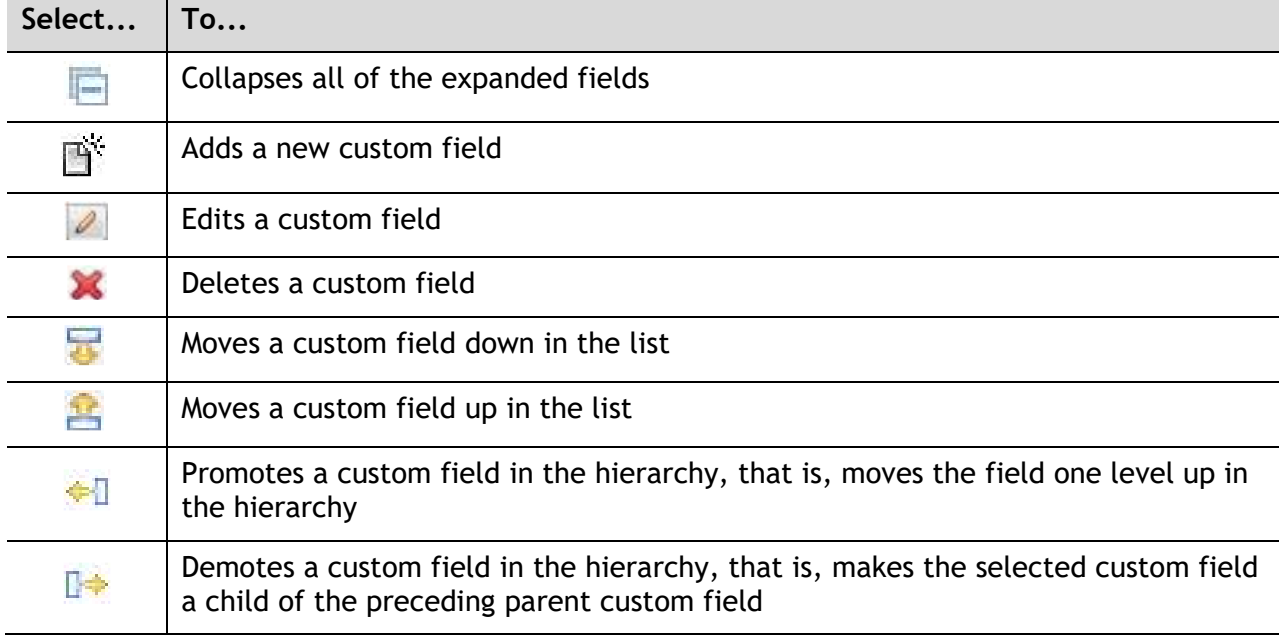

- e. If you want to configure concrete types for the abstract types in the operation you selected, click **Next**. If the operation you selected does not have any abstract type field, click **Finish**.
- f. In the **Configure Data Types of Fields** page, select a value from the list of values next to the abstract type to configure concrete types for the abstract types in the operation.
- g. Click **Finish**. Designer displays a confirmation message. Click **OK** to update the operation. Designer replaces the existing operation and associated metadata with the updated or default information.
- 5. On the **Headers** tab, do the following:
	- a. To include a header as part of the service signature, select the **Active** check box next to the header.
- b. To specify a default value for the header variable, click the **Default Value** box next to the variable and type or paste a default value. If the variable is null in the input pipeline, this default value will be used at run time. The value given at run time always takes precedence over the default value. However, if the existing default value is of type *fixed default*, the overwrite will fail.
- c. Repeat the above steps in the **Output** section of the tab to select the SOAP headers whose contents you want to add to the service's output pipeline.

**Note:** If the operation you selected on the **Operation** tab has mandatory headers, Designer displays those headers in *Grey*. You cannot edit or delete a mandatory header.

- 6. If the operation you selected has predefined input parameters (for example, the **Query** and **QueryAll** operations have the *where* and *limit* parameters), you can configure them on the **Parameters** tab as follows:
	- a. To specify a default value for a parameter, click the **Default Value** box next to the parameter. Then, type or paste a default value. If the variable is null in the input pipeline, this default value will be used at run time. The value given at run time always take precedence over the default value. However, if the existing default value is of type *fixed default*, the overwrite will fail.
	- b. If a predefined parameter is not mandatory, you can activate/de-activate the parameter by clicking the **Active** check box.

If a predefined parameter is mandatory, Designer displays the parameter in gray and the **Active** check box is selected. You cannot de-activate or delete a mandatory parameter.

- c. To move a parameter up in the list, select the parameter and click  $\mathbb{E}$ . To move a parameter down in the list, select the parameter and click  $\overline{\bullet}$ .
- 7. If you want to add other parameters to the service signature, such as variables to be replaced at run time with a user's input, do the following on the **Parameters** tab:
	- a.  $\operatorname{\sf Click} \widetilde{\mathbb{B}}^n$  .
	- b. Assign a name to the new parameter. If you want to rename the parameter later, click its name and type a new name.
	- c. To specify a default value for the parameter, click the **Default Value** box next to the parameter. Then, type or paste a default value. If the variable is null in the input pipeline, this default value will be used at run time. The value given at run time always takes precedence over the default value. However, if the existing default value is of type *fixed default*, the overwrite will fail.
	- d. You can activate/de-activate the parameter by clicking the **Active** check box, or you can delete it by selecting the parameter and clicking  $\mathbf{\mathbf{\times}}$ .
	- e. To move a parameter up in the list, select the parameter and click  $\mathbf{B}$ . To move a parameter down in the list, select the parameter and click  $\overline{\mathbf{B}}$ .
- 8. On the **Input/Output** tab, do the following:
	- a. To have the server validate the input to the service against the service input signature, select the **Validate input** check box.
- b. To have the server validate the output to the service against the service output signature, select the **Validate output** check box.
- c. Review the service's input and output signature and make any necessary changes as follows:

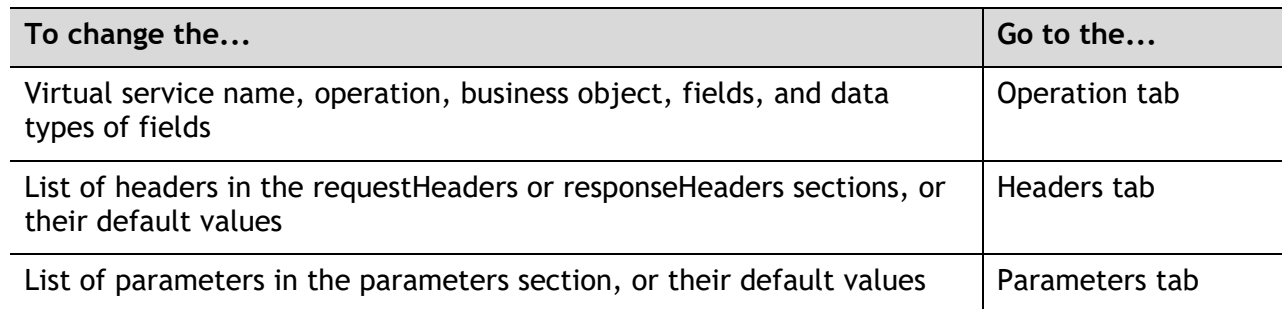

The **requestBody** and **responseBody** sections are derived from the operation you selected on the **Operation** tab. The value of *\$connectionAlias* is derived from the connection pool you specified when you first created the cloud connector service. The fault section is derived from the operation response. You cannot change these values in the editor.

- 9. On the **Logged Fields** tab, do the following:
	- a. Select the check boxes next to the fields you want to log at run time.
	- b. If you want to create an alias for a logged field to make it easier to locate in Software AG Designer, click the **Alias** box next to a field and type the alias name.

For more information about logged fields, see the section on logging input and output fields in Software AG Designer.

- 10. On the **Summary** tab, review the details about the cloud connector service.
- 11. On the **Comments** tab, enter descriptive comments or usage notes, if any.
- 12. Click **File > Save** to save your changes.

## <span id="page-23-0"></span>**6.3 Editing a Cloud Connector Service for a REST-Based Provider**

Editing a cloud connector service for a REST-based provider consists of specifying the resource, the type of processing for requests or responses, the headers to include in the service, the input/output signature that determines how the user interacts with the service, default values for parameters included in the input/output signature, and descriptive comments or usage notes, if any. You can edit a cloud connector service using the service editor in Software AG Designer.

Keep the following points in mind when editing a cloud connector service:

- Before you edit a cloud connector service, create the service as described in Creating a Cloud [Connector Service.](#page-19-1)
- webMethods CloudStreams provides a default connector virtual service for policy enforcements, called *WmCloudStreams.RestVS*. If this service does not meet the needs of your CloudStreams project, ensure that an appropriate connector virtual service has been created for your project. For more information about CloudStreams connector virtual services, see *Administering webMethods CloudStreams*.

• In pipeline, document, and input/output validation, the data validation applies constraints to its variables. Constraints are the restrictions on the structure or content of variables. For more information about icons for constrained variables, see [Viewing the Constraints Applied to](#page-27-0)  [Variables.](#page-27-0)

#### **To edit a cloud connector service for a REST-based provider**

- 1. Open Software AG Designer if it is not already open.
- 2. Navigate to and open the cloud connector service you created in [Creating a Cloud Connector](#page-19-1)  [Service.](#page-19-1) The service opens in the cloud connector service editor.
- 3. On the **Resource** tab, do the following:
	- a. From the **Connector Virtual Service** list, select the connector virtual service to be used for policy enforcements. For more information about CloudStreams connector virtual services, see the *Administering webMethods CloudStreams* document.
	- b. Click next to **Resource Name**. On the **Resource Details** dialog box, select the REST resource you want the cloud connector service to process, and then click **OK**.

On the **Resource** tab, Designer displays the resource name and description, the HTTP method used to process the REST resource, and the path showing the location in which the resource file resides.

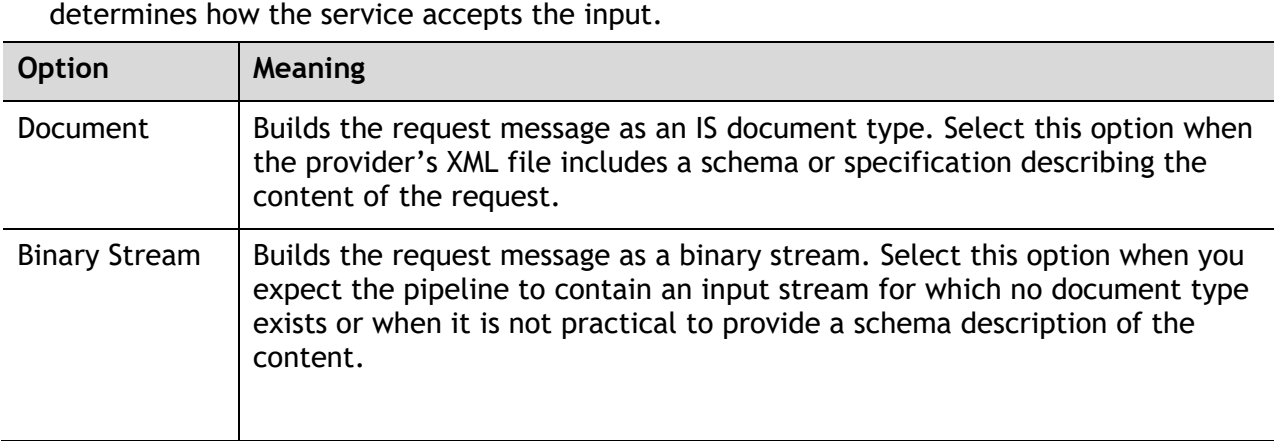

In the **Request Processing** section, select an appropriate parsing type. The parsing type

**Note**: If the resource you selected does not contain any requests, this list is not available.

c. In the **Response Processing** section, select an appropriate serialization type. The serialization type constructs the cloud connector service's output signature and determines how the cloud connector service should return data to the user.

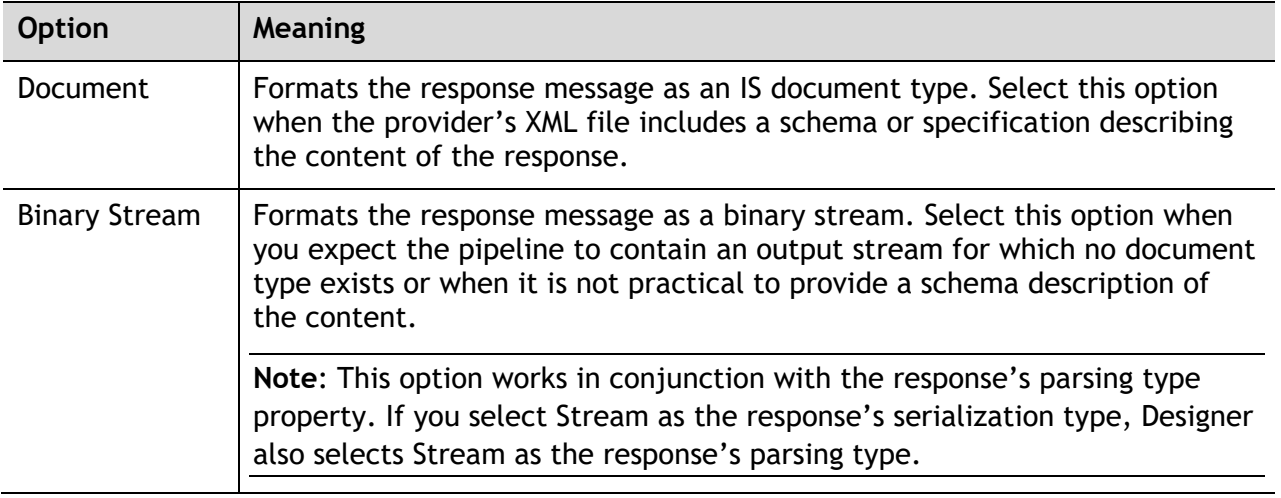

**Note**: If the resource you selected does not contain any responses, this list is not available.

- 4. On the **Headers** tab, Software AG Designer displays the default HTTP transport headers for the resource, along with their default values. At run time, while processing the headers, CloudStreams substitutes values as necessary. To customize the headers, do the following:
	- a. To specify a default value for the header variable, click the **Default Value** box to the right of the variable and type or paste the new value. If the variable is null in the input pipeline, this value will be used at run time. If the variable has an existing default value defined in the Cloud Connector Descriptor, this value will overwrite the existing value at run time. However, if the existing default value is of type *fixed default*, overwrite will fail as mentioned earlier.
	- b. To add a custom header to the service's input pipeline, in the **Input** section of the tab, click  $\mathbb{B}^*$ . Type a name for the header and provide a default value if desired.
	- c. To move a header up in the list, select the header and click  $\mathbb{E}$ . To move a header down in the list, select the header and click  $\overline{u}$ .
	- d. To include a header as part of the service signature, select the **Active** check box next to the header.
	- e. To delete a custom header that you added, select the header and click  $\mathbf{\mathsf{X}}$ .

**Note**: You cannot delete the resource's required headers.

f. Repeat the above steps in the **Output** section of the tab to select the HTTP transport protocol headers whose contents you want to add to the service's output pipeline.

**Note**: A provider's response headers appear in the pipeline signature only if they are added as active output headers in the **Output** section. Any unspecified headers returned by the native provider will not be included in the pipeline.

5. On the **Parameters** tab, Software AG Designer displays the configured resource parameters. To customize the parameters, do the following:

a. Review the details about the resource parameters. Software AG Designer displays the parameter name and description, the data type used to represent the kind of information the parameter can hold, the parameterization style of the request, and the dynamic default value needed to access the resource.

Currently, four parameter styles are supported: *URI\_CONTEXT*, *QUERYSTRING\_PARAM*, *CFG\_PARAM*, and *FORM\_ENCODED\_PARAM*.

For more information about the supported parameter styles, see the section *Understanding REST Parameters* in the *Administering webMethods CloudStreams* document.

b. To specify a default value for the parameter, click the **Default Value** box to the right of the parameter. Then, type or paste the default value. The default value is used at run time, if the parameter value is not explicitly specified in the input pipeline. Also, this default value will overwrite any existing default value that is defined in the Cloud Connector Descriptor, at run time. However, if the existing default value is of type *fixed default*, overwrite will fail as mentioned earlier.

**Note**: You cannot specify a default value for a parameter with data type as *Record*.

- 6. On the **Input/Output** tab, do the following:
	- a. To have the server validate the input to the service against the service input signature, select the **Validate input** check box.
	- b. To have the server validate the output to the service against the service output signature, select the **Validate output** check box.
	- c. Review the service's input and output signature and make any necessary changes as follows:

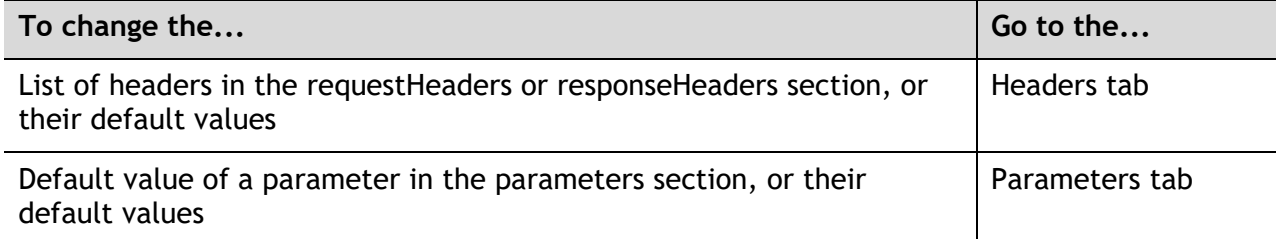

The **requestBody** and **responseBody** sections are derived from the REST resource you selected on the Resource tab. The value of *\$connectionAlias* is derived from the connection pool you specified when you first created the cloud connector service. The *status*, *statusMessage*, and *fault* values are derived from the resource response. You cannot change these values in the editor.

- 7. On the **Logged Fields** tab, do the following:
	- a. Select the check boxes next to the fields you want to log at run time.
	- b. If you want to create an alias for a logged field to make it easier to locate in Designer, click the **Alias** box next to a field and type the alias name.

For more information about logged fields, see the section on logging input and output fields in Software AG Designer.

- 8. On the **Summary** tab, review the details about the cloud connector service.
- 9. On the **Comments** tab, enter descriptive comments or usage notes, if any.
- 10. Click **File > Save** to save your changes.

## <span id="page-27-0"></span>*6.3.1Viewing the Constraints Applied to Variables*

Software AG Designer displays small symbols next to a variable icon to indicate the constraints applied to the variable.

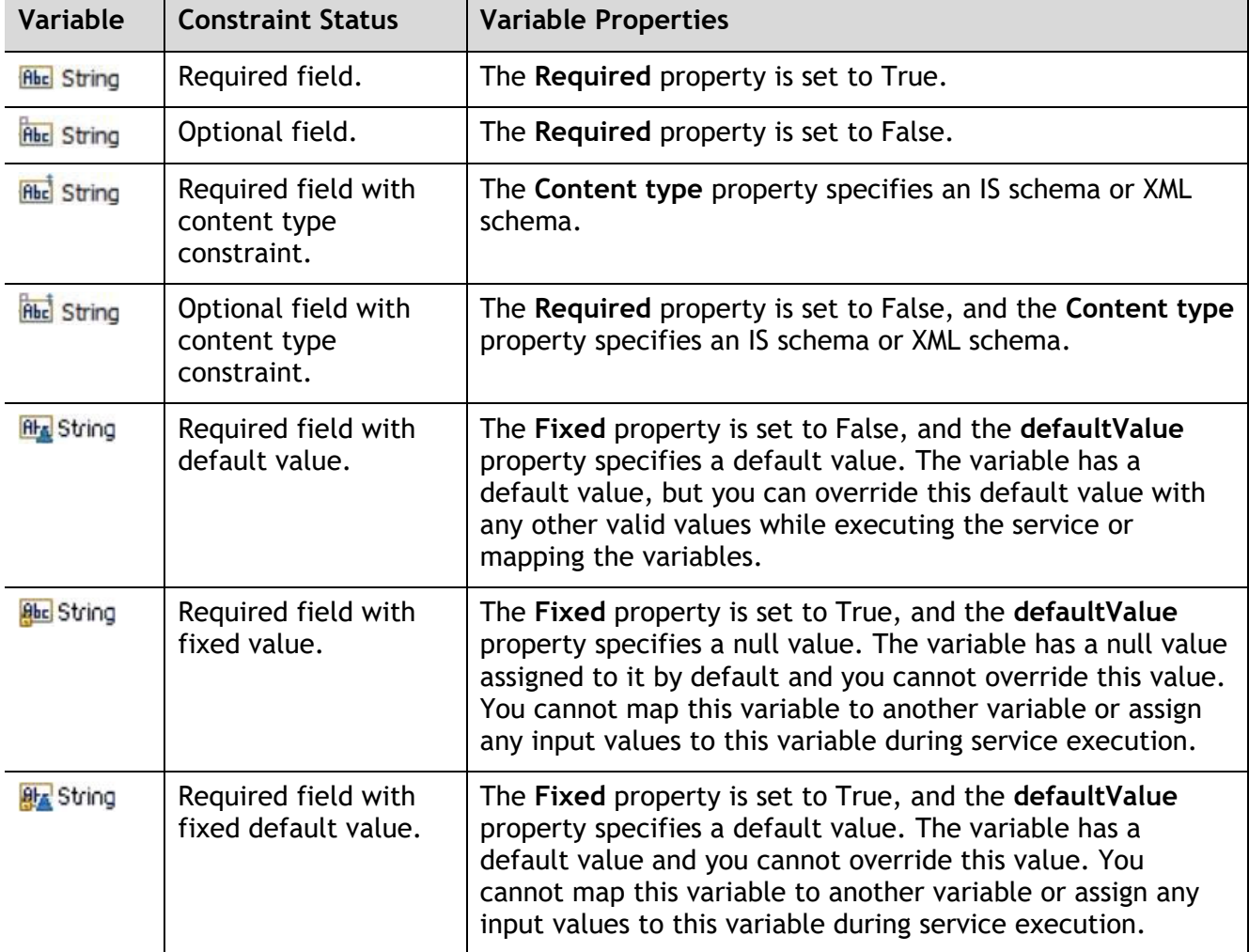

Software AG Designer displays variables in the following ways:

# <span id="page-28-0"></span>**7 Managing Connector listeners**

Using a CloudStreams connector, a solution developer can integrate with streaming APIs that are exposed by a SAAS provider. The solution developer creates a connector listener, selects a subscription channel from a list of available channels for an endpoint, and configures the action to be applied on the incoming events. A connector listener, once it is enabled, receives and processes the Streaming API events. In addition to creating, configuring, enabling, and disabling connections for SOAP and REST APIs, an Administrator can configure, enable, and disable connector listeners.

You use Integration Server Administrator to enable, disable, and configure the endpoint and transport related parameters for a connector listener.

You can create and additionally configure subscription and event processing for a connector listener using Software AG Designer.

**Note**: Before you create a connector listener, ensure that the CloudStreams connector associated with your desired cloud application provider is installed. Also ensure that a cloud connection pool is created for that connector.

## <span id="page-28-1"></span>**7.1 Creating a Connector Listener**

You can create a connector listener using Software AG Designer.

 **To create a connector listener**

- 1. Open the **Service Development** perspective in Software AG Designer if it is not already open.
- 2. Navigate to and expand the package in which you want the connector listener to reside. Rightclick the folder in which you want to create the connector listener and select **New > Connector Listener**.
- 3. Software AG Designer displays the **New Connector Listener** wizard.
- 4. On the **Connector Listener** page of the wizard, in the **Element name** field, type the name of the **Connector Listener** and click **Next**.
- 5. On the **Connector** page of the wizard, select the CloudStreams connector associated with the cloud application provider you want to access, and click **Next**.

**Note:** If the list of available connectors is long and you know the name of the connector you want to use, you can locate the connector quickly by typing its name in the box below **Available Connectors**. You can also use this technique when selecting the connection pool and listeners.

- 6. On the **Connection Pool** page of the wizard, select the connection pool for connecting to the cloud application provider, and click **Next**.
- 7. On the **Select Connector Listener** page of the wizard, select the listener that you want to use.
- 8. Click **Finish**.

## <span id="page-29-0"></span>**7.2 Editing a Connector Listener**

Editing a connector listener for a provider consists of configuring the subscription and action(s) to apply on the incoming events. Additionally you can configure comments in the **Comments** tab for a connector listener.You can edit a connector listener using the service editor in Software AG Designer.

#### **To edit a connector listener for a provider**

- 1. Open Software AG Designer if it is not already open.
- 2. Navigate to and open the connector listener you created in Creating a [Connector Listener.](#page-28-1) The listener opens in the connector listener editor.

## <span id="page-29-1"></span>*7.2.1Configuring a Subscription*

#### **To configure a subscription for a connector listener**

- 1. On the **Listener** tab, select the Subscription you want to use. For more information about Subscriptions, see the *Administering webMethods CloudStreams* document.
- 2. To configure the subscription, click  $\ell$  next to Subscription. Software AG Designer displays the **Subscription Configuration** wizard.
- 3. Select the subscriber you want the connector listener to subscribe, and then click **Finish**. When you change a subscription, Software AG Designer clears all the metadata that is associated with the previously selected subscriber, including the headers, parameters, and the configured action to be applied on the events.
- 4. Software AG Designer displays a confirmation message. Click **OK** to update the subscriber. Software AG Designer replaces the existing subscriber and associated metadata with the updated or default information.
- 5. On the **Headers** tab, do the following:

To include a header as a part of the subscription, select the **Active** check box next to the header.

To specify a default value for the header variable, click the **Value** check box next to the variable and type or paste a default value. If the variable is null in the input pipeline, this default value will be used at run time. If the existing default value is of type fixed default, overwrite will fail.

**Note:** If the subscription you selected on the **Listener** tab has mandatory headers, Software AG Designer displays those headers in *Grey* colour. You cannot edit or delete a mandatory header.

If you want to add other headers to the connector listener, do the following on the **Headers** tab:

- a. Click  $\mathbb{B}^*$ .
- b. Assign a name to the new header. If you want to rename the header later, click its name and type a new name.
- c. To specify a default value for the header, click the **Value** box next to the header. Then type or paste a value. If the variable is null in the input pipeline, this value will be used at run time. If the existing default value is of type fixed default, overwrite will fail.

You can activate or deactivate the header by clicking the **Active** check box, or you can delete it by selecting the parameter and clicking  $\mathbf x$ .

To move a header up in the list, select the header and click  $\mathbb{E}$ . To move a header down in the list, select the header and click  $\mathbf{F}$ .

On the **Parameters** tab, do the following:

- 1. To include a parameter as part of subscription, select the **Active** check box next to the parameter.
- 2. To specify a default value for the parameter variable, click the **Default Value** box next to the variable and type or paste a default value. If the variable is null in the input pipeline, this default value will be used at run time. If the existing default value is of type fixed default, overwrite will fail.

**Note:** If the subscription you selected on the **Listener** tab has mandatory parameters, Software AG Designer displays those headers in *Grey* colour. You cannot edit or delete a mandatory parameter. You must enter values for mandatory parameters. For example, the **Push Topic Subscriber** subscription has the *pushTopicName* parameter. *You must enter pushTopicName* to subscribe to the push topic events.

- 3. You can also add custom parameters on the **Parameters** tab as follows:
	- a. Click  $\mathbb{B}^n$ .
	- b. Assign a name to the new parameter. If you want to rename the parameter later, click its name and type a new name.
	- c. To specify a default value for the parameter, click the **Value** box next to the parameter. Then type or paste a value. If the variable is null in the input pipeline, this value will be used at run time. If the existing default value is of type *fixed default*, overwrite will fail.
	- d. You can activate or deactivate the parameter by clicking the **Active** check box, or you can delete it by selecting the parameter and clicking  $\mathbf x$ .
	- e. To move a parameter up in the list, select the parameter and click  $\mathbb{E}$ . To move a parameter down in the list, select the parameter and click  $\overline{\bullet}$ .

## <span id="page-30-0"></span>*7.2.2Configuring an Action*

#### **To configure action(s) for a connector listener**

You can configure the processing of the subscribed events by adding an **Action** to be applied on the incoming events. You can log or invoke a service based on your configurations.

On the **Event** tab, do the following:

- 1. In **Document**, a reference document representing the event structure as IData will appear. In case you want to update the document reference, click **Browse**.
- 2. In **Action**, you can add the action as **Log Invocation** or **Service Invocation**.
- 3. For **Log Invocation**, select **Log Level** under **Action Configuration**.
- 4. For **Service Invocation**, browse **Service Name** and select the user role in **Run As User** under **Action Configuration**.

# <span id="page-31-0"></span>*7.2.3Configuring a Connection*

You can configure a connector listener and a listener's connection parameters from the Integration Server Administrator.

#### **To view a connection**

- 1. In the Integration Server Administrator, go to **Solutions > CloudStreams > Providers**.
- 2. Click the name of the cloud application provider you require.
- 3. On the **Connectors** screen, click the **Connector Name** for the CloudStreams connector whose connection you want to view.
- 4. On the **Listeners** screen, click the icon in the **View** column for the listener you want to view.
- 5. On the **View Connection** screen, select in which view you want to view the listener's connection parameters:
	- **Basic view**: This is the default view. Use it to view the standard connection parameters for a connector listener.
	- **Advanced view**: To view additional connection parameters for a connector listener, click the **Advanced view** link.

The View Listeners screen displays the connection parameters for the connector listeners. You need to configure these parameters in order to enable a connector listener.

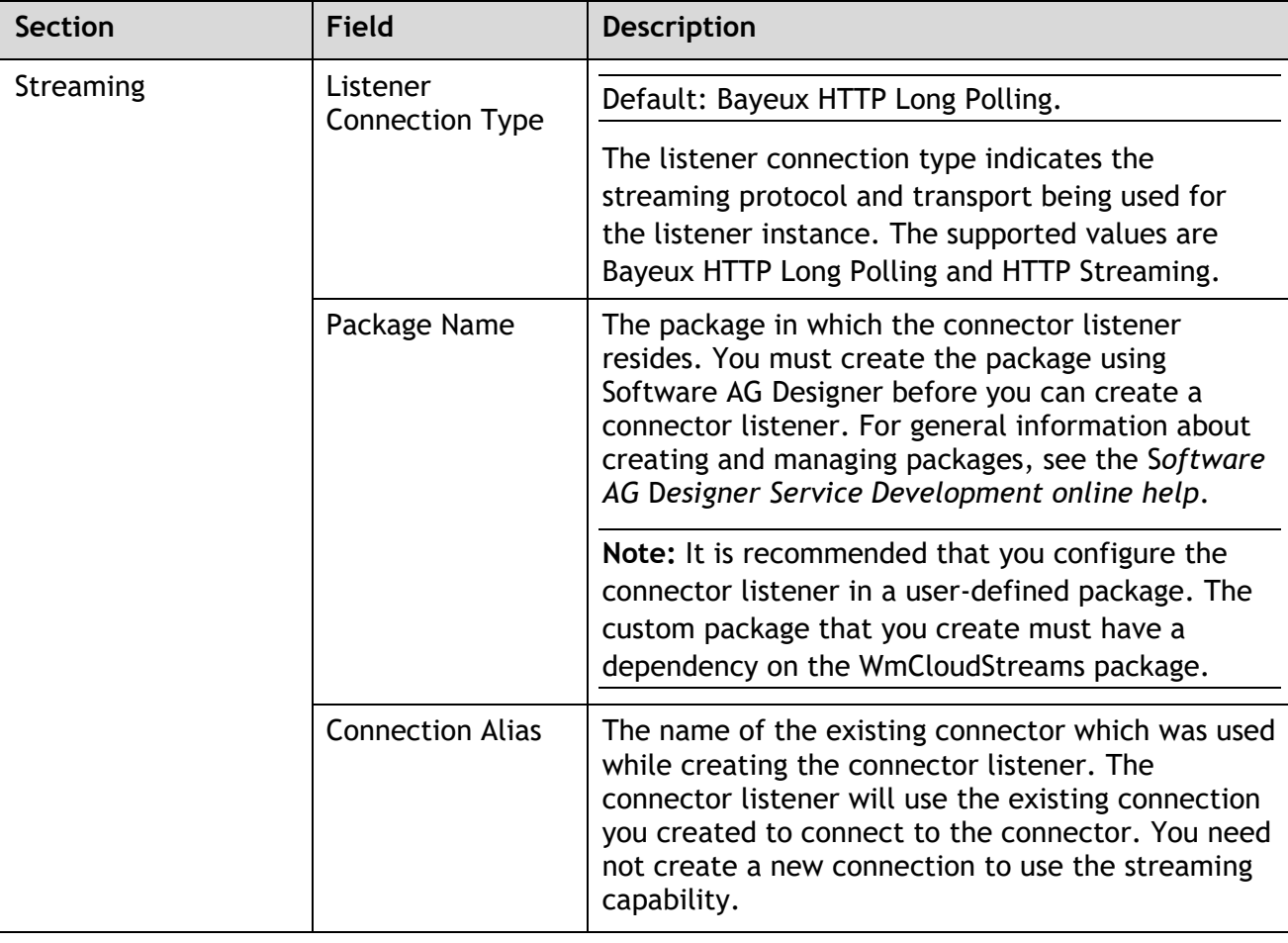

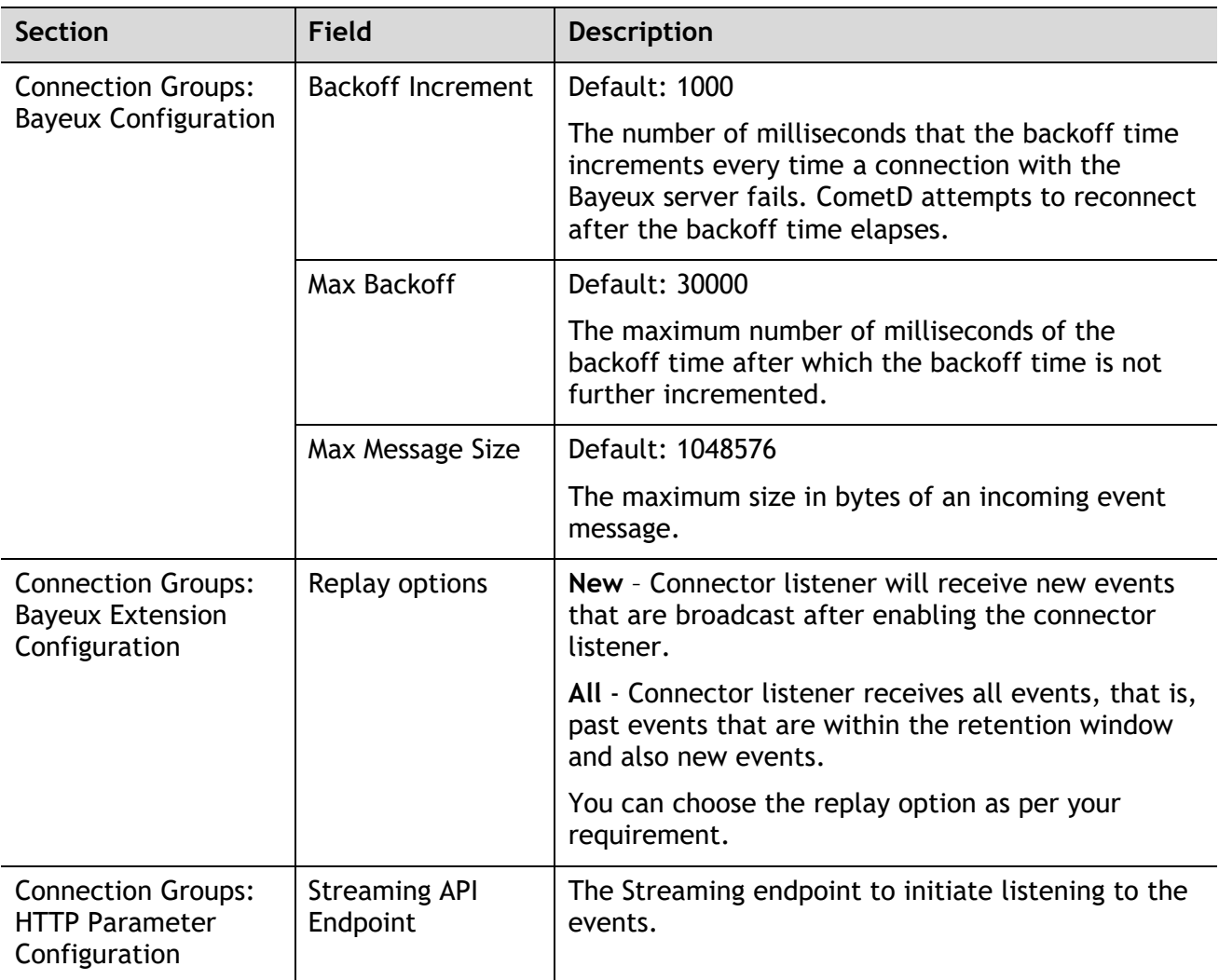

Once you have configured the above connector listener fields, you can enable the connector listener.

## <span id="page-32-0"></span>**7.3 Enabling a Connector Listener**

You must enable a connector listener to receive the real time notifications or events from the SaaS provider. You enable a connector listener using the Integration Server Administrator.

#### **To enable a connector listener**

- 1. In Integration Server Administrator, go to **Solutions > CloudStreams > Providers**.
- 2. Click the name of your cloud application provider.
- 3. Click the **Connector Name** for the CloudStreams connector whose listener you want to enable.
- 4. Navigate to the **Listeners** tab to view the list of available listeners.
- 5. Click **No** in the Enabled column for the listener you want to enable.

Integration Server Administrator enables the listener and displays **Yes** in the Enabled column.

**Note**: When you reload a package that contains enabled connector listeners, the listeners will automatically be enabled when the package reloads. If the package contains connector listeners that are disabled, they will remain disabled when the package reloads.

## <span id="page-33-0"></span>**7.4 Disabling a Connector Listener**

You can disable connector listeners when you want to edit, delete, or deactivate listening to the subscribed channel.

#### **To disable a connector listener**

- 1. In the Integration Server Administrator, go to **Solutions > CloudStreams > Providers**.
- 2. Click the name of the cloud application provider you require.
- 3. Click the **Connector Name** for the CloudStreams connector whose listener you want to disable.
- 4. On the **Listeners** screen, click **Yes** in the **Enabled** column for the connection you want to disable.

Integration Server Administrator disables the listener and displays **No** in the **Enabled** column.

# <span id="page-34-0"></span>**8 FAQs**

#### • **What is the extent of JSON support in CloudStreams REST Connector resources?**

CloudStreams supports most of the variations of the JSON data format, which includes Multi root node, Array root node element with key, Array root node without key for array, Multi array root node with key, and so on.

Currently, Multi array root node without key is not supported, which means that only one level of anonymity is supported in a Multi array root node without key. This is valid for request and response messages. This scenario can be handled as raw *Streams* instead of *Document Type*.

#### • **After installation, the latest CloudStreams connectors are not visible.**

The previously installed or generated connector artifacts may not have cleaned up properly. Ensure that you have applied the latest CloudStreams Server fix. Follow the "*Connector Uninstallation*" section steps and install the connector again. Always uninstall/delete older provider packages before installing any new version of provider packages.

#### • **Why are CloudStreams connections not visible or disappear after reloading the CloudStreams package?**

If the custom package has no dependency on the provider package, the artifacts of the package will not be notified to CloudStreams Server after the package reloads. The reason is that a different package classloader will load the package assets and with no dependency on the provider package, the assets will not be identified as meaningful CloudStreams nodes in Integration Server. Hence the connection nodes will not be visible to the user. To fix this, from Software AG Designer, set the custom packages dependency on the provider package and restart Integration Server.

#### • **When I enable a connector listener in Integration Server Administrator, nothing seems to happen.**

While enabling a CloudStreams connector listener, if there are connectivity issues like network and proxy issues while connecting to the streaming API endpoint, the connector listener automatically goes into retry mode and attempts to connect to the API endpoint until the configured connection timeout has been exhausted. The connector listener inherits the timeouts (Connection Timeout and Socket Read Timeout) from the referenced connector connection. In case the timeout is set to a large value, the update to the connector listener "enabled" status takes a long time to reflect in the Integration Server Administrator page. This may convey an impression that nothing is happening. To confirm the processing, check the server logs with the *Streaming* logging component configured to *Debug* or above. Alternatively, reduce the timeout values to speed up the "enabled" status update for the connector listener.

• **After restarting Integration Server, listeners are not getting enabled. The listeners were all fine before the restart.**

It can be due to the unavailability of the dependent connection at the time of the listener enablement. CloudStreams connector listeners are dependent on the connections they use to create and receive subscriptions. So before enabling the connector listeners, the connections must have been already registered and enabled. If both the connection and the listener artifacts reside in the same Integration Server package, then the order of loading the connection and then the listener is guaranteed. But this ordering cannot be assured if the connection and the listener are in different Integration Server packages, as the order of loading of the Integration Server packages is not guaranteed.

So in a scenario where the connection and the listener artifacts stay across different Integration Server packages, and where there is no dependency set between them, it might so happen that the package containing the listener gets loaded first, does not find the dependent connection, and thus fails to get enabled. You must ensure package loading ordering by explicitly creating and declaring a package dependency, such that the package that contains the connector listener must depend on the package that contains the connection.

• **I come across network connectivity related issues, for example, IO and read timeout, while enabling a connection or executing a service.**

These errors may be due to network connectivity issues, which can be handled by observing the following guidelines:

- $\circ$  If your company has the proxy server configured, set up the proxy settings in the **Integration Server Administrator**. Go to **Settings > Proxy Servers** and specify the proxy alias in the respective Connector Connection page. If you have already configured that alias as the default proxy for **Integration Server**, you do not need to specify the proxy alias in the Connector Connection page. If you have not configured any proxy alias as the default proxy, then you must explicitly set the proxy alias name in the CloudStreams connection page in the **Proxy Server Alias** field.
- $\circ$  In case the network is slow or the back end processing takes longer than usual, increase the Connection Timeout and the Socket Read Timeout values.
- **I ran the OData service and I see the error code 500. There is no other information in the response error document.**

After executing the OData service, if the response code is 500 and the error message null, then see the Integration Server logs to know the exact cause of this error. This could be because of timeout or some other internal error

#### **ABOUT SOFTWARE AG**

Software AG offers the world's first Digital Business Platform. Recognized as a leader by the industry's top analyst firms, Software AG helps you combine existing systems<br>on premises and in the cloud into a single platform

© 2020 Software AG. All rights reserved. Software AG and all Software AG products are either trademarks or registered trademarks of Software AG. Other product and<br>company names mentioned herein may be the trademarks of the

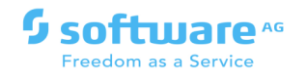